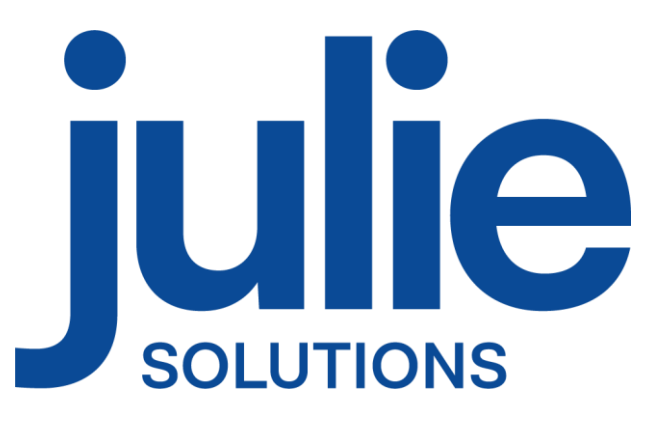

# PROCÉDURE D'INSTALLATION JULIE SERVEUR

## Distributeur / Client

Date dernière modification document : 20/04/2023 Réf : PR-Manuel-installserv-2006-01-C

Ce document technique détaillé vous permet de connaître, en fonction des installations, les différentes configurations possibles afin d'appréhender et adapter au mieux l'installation du logiciel Julie.

Bonne installation !

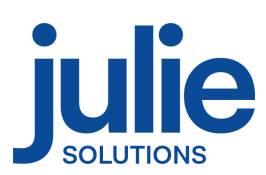

## Table des matières

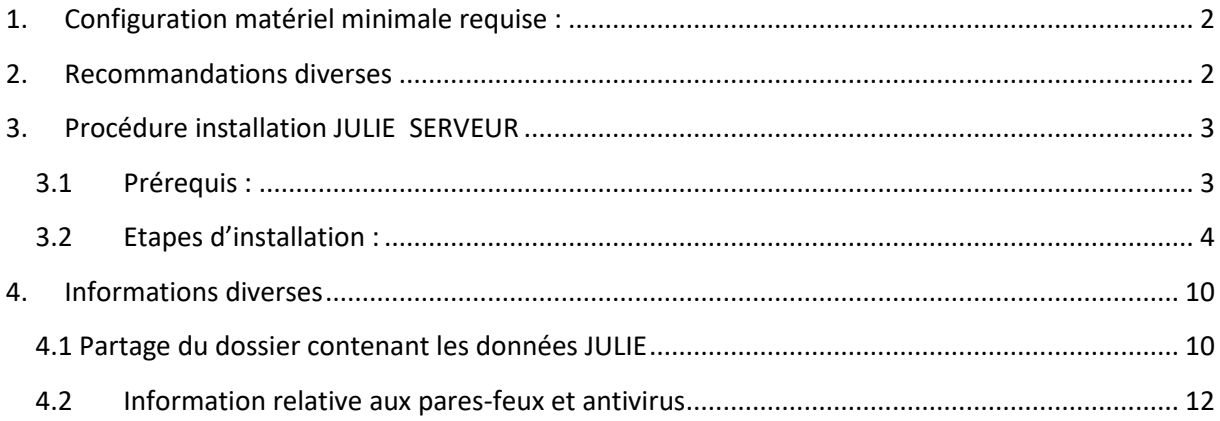

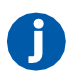

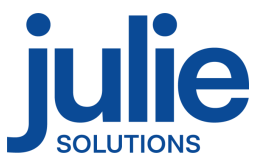

## <span id="page-2-0"></span>**1. Configuration matériel minimale requise :**

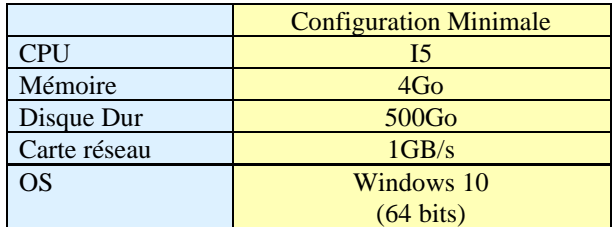

## <span id="page-2-1"></span>**2. Recommandations diverses**

- Un réseau Wifi ou CPL de mauvaise qualité peut provoquer des dysfonctionnements de l'application
- Le réseau applicatif de gestion du cabinet (incluant Julie) doit être isolé des réseaux de streaming
- L'utilisation d'application de streaming (téléphonie ip, vidéo, musique) nécessite une configuration spécifique (capacité processeur du routeur, sous réseau dédié, application de QOS)
- L'environnement de bureau à distance Windows (RDP) n'est pas compatible avec la clé de sécurité du logiciel.

**Version Word compatible en 32 bits seulement : 2003/2007/2010/2013/2016** 

**Attention : Les installations ne répondant pas aux critères demandés ne pourront être pris en charge par le service technique JULIE en cas de problème. En cas d'utilisation du service JULIE BACKUP il est indispensable nous préciser le chemin des données du cabinet.**

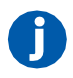

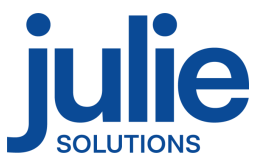

## <span id="page-3-0"></span>**3. Procédure installation JULIE SERVEUR**

#### <span id="page-3-1"></span>*3.1 Prérequis :*

- ➢ CDROM d'installation JULIE
- ➢ Lecteur CDROM
- ➢ Clé de protection du logiciel JULIE
- ➢ Un ordinateur installé selon la configuration requise
- ➢ **Sous Windows 10 :** Mettre en place le réseau Windows (groupe de travail Windows identique sur tous les postes)
- ➢ Créer un dossier c:\partage, en accès complet.

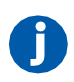

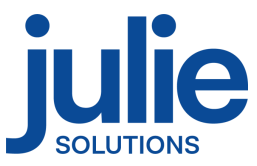

#### <span id="page-4-0"></span>*3.2 Etapes d'installation :*

- Insérez le CDrom dans le lecteur
- Cliquez sur « Exécuter autorun.EXE »

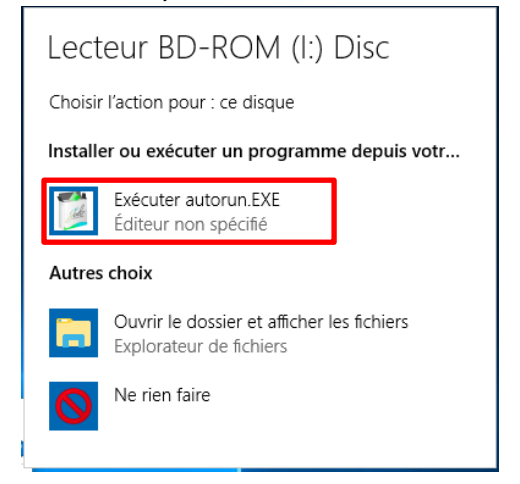

- Cliquez sur « Installations »

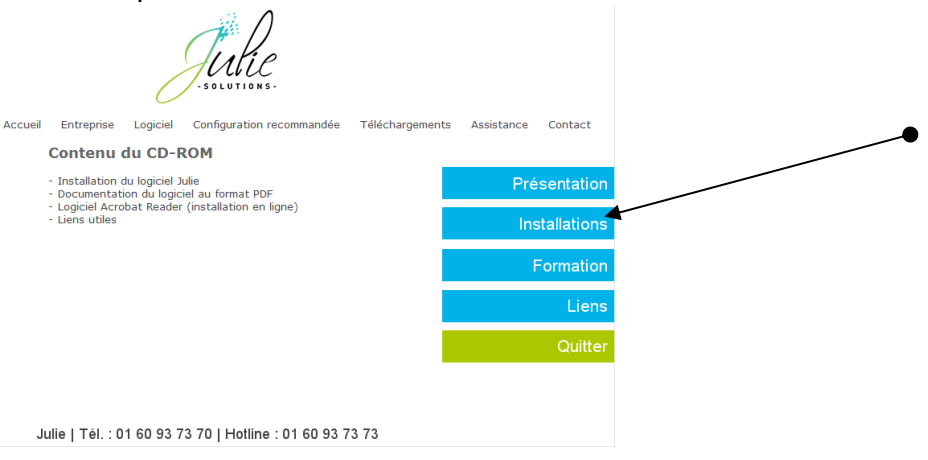

- Cliquez sur l'icône « JULIE »

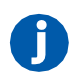

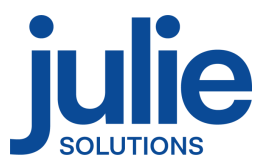

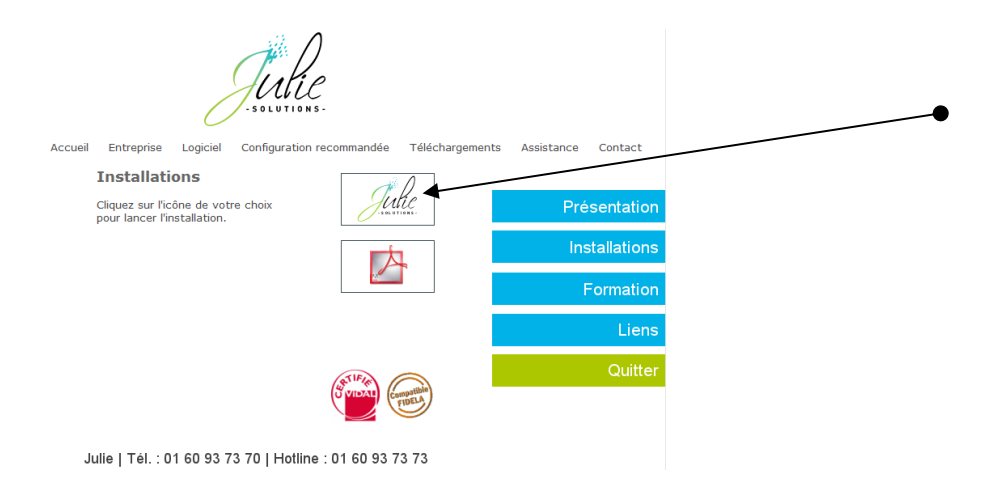

#### - Cliquez sur « Suivant »

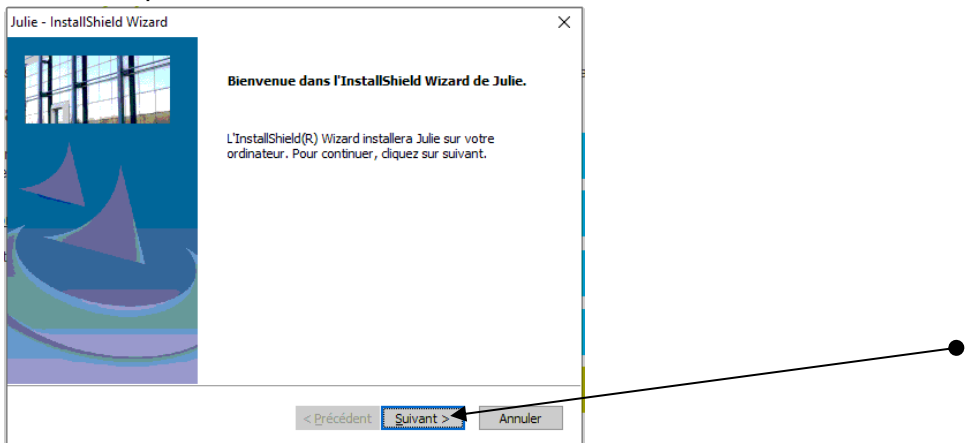

- Veuillez prendre connaissance et accepter le contrat de licence pour continuer

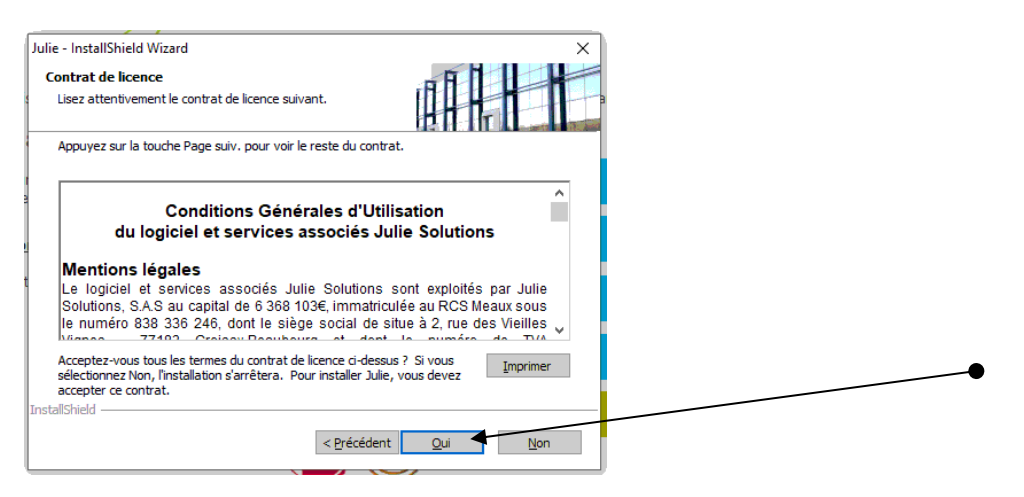

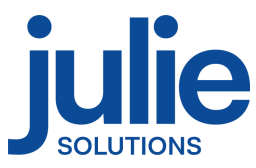

- Vérifiez le chemin du programme et des données, cliquez sur modifier pour installer le serveur de clé et cliquez sur « Suivant »

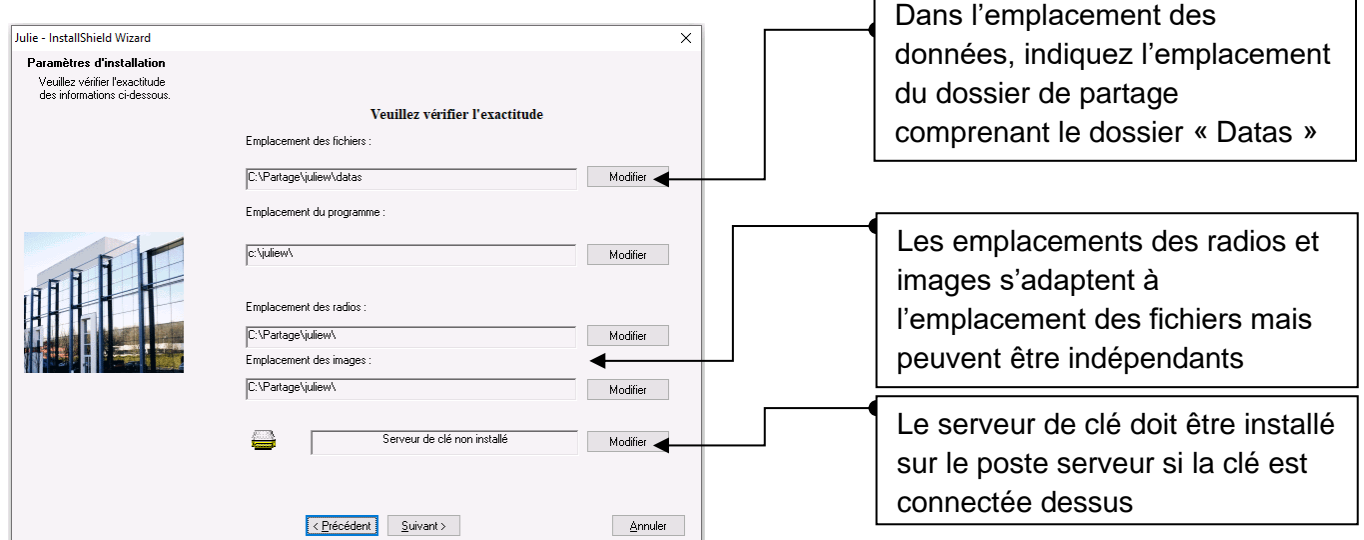

- Vérifiez les informations dans la fenêtre et cliquez sur « suivant » :

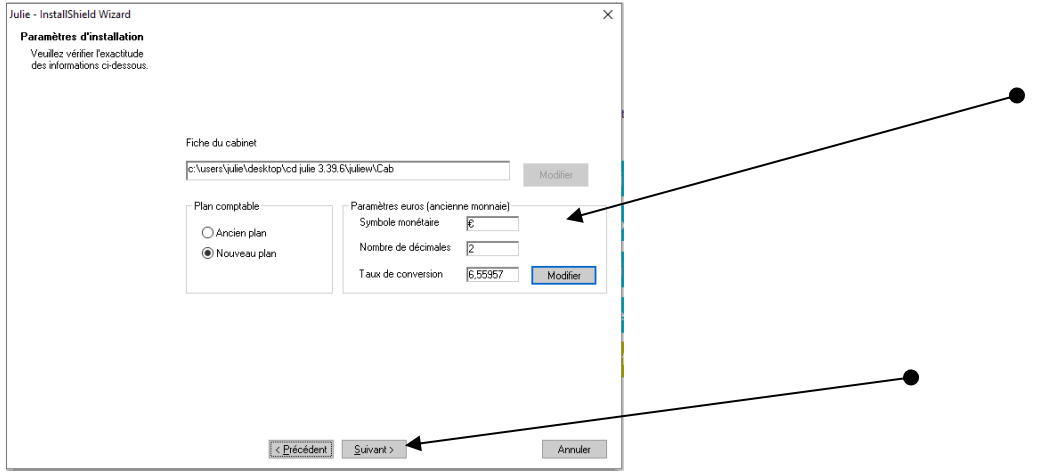

- Contrôlez que le numéro de licence corresponde bien à celui noté sur le feuillet joint à la commande et cliquez sur « Suivant »

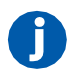

.

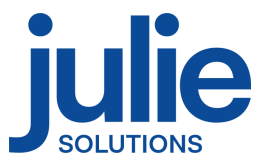

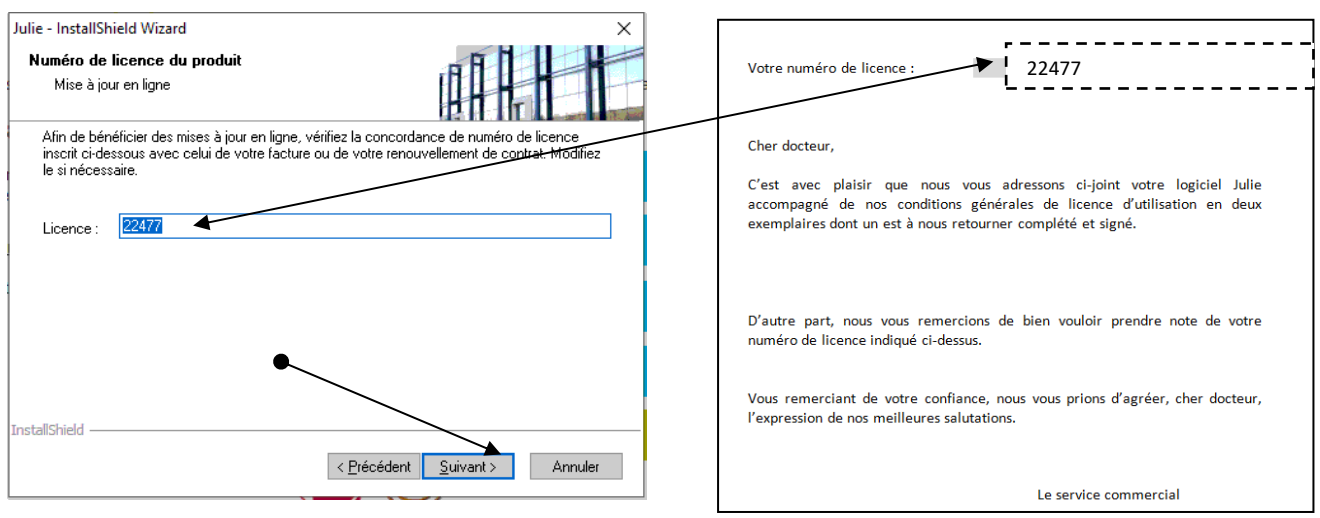

#### - Lire les recommandations puis cliquez sur « Suivant »

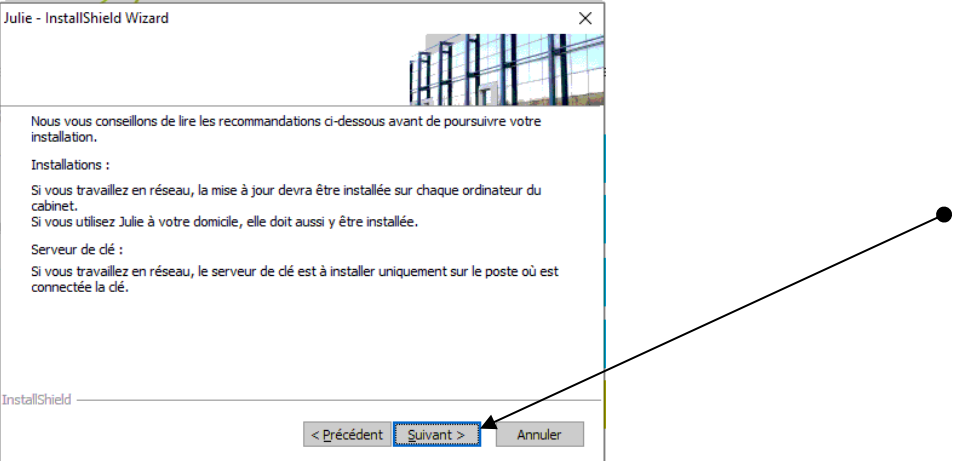

- Message d'information, cliquez sur « Oui »

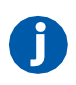

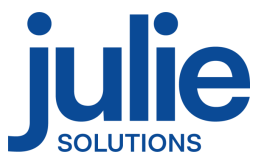

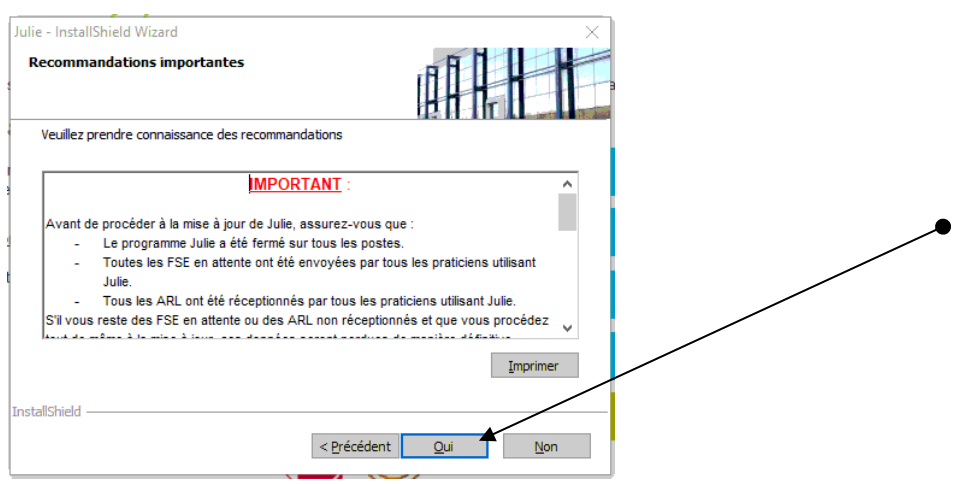

- Choix de l'emplacement dans le menu « Démarrer » de Windows

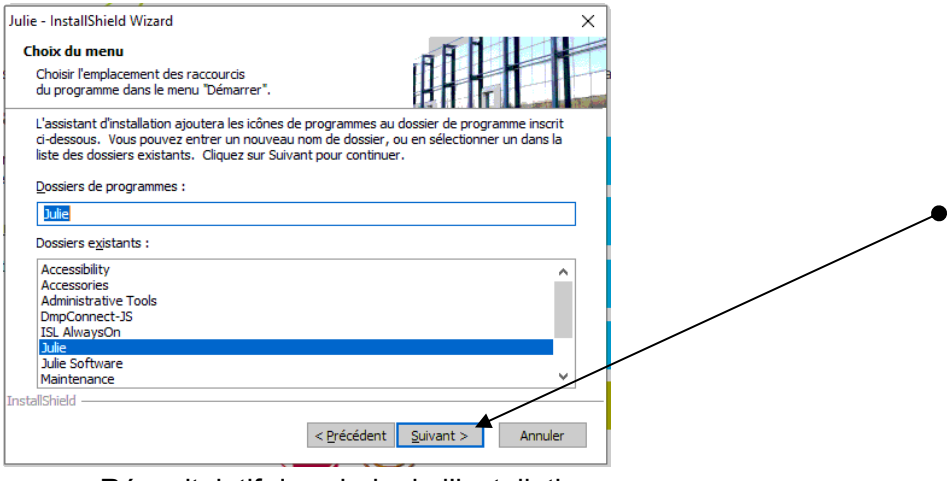

- Récapitulatif des choix de l'installation

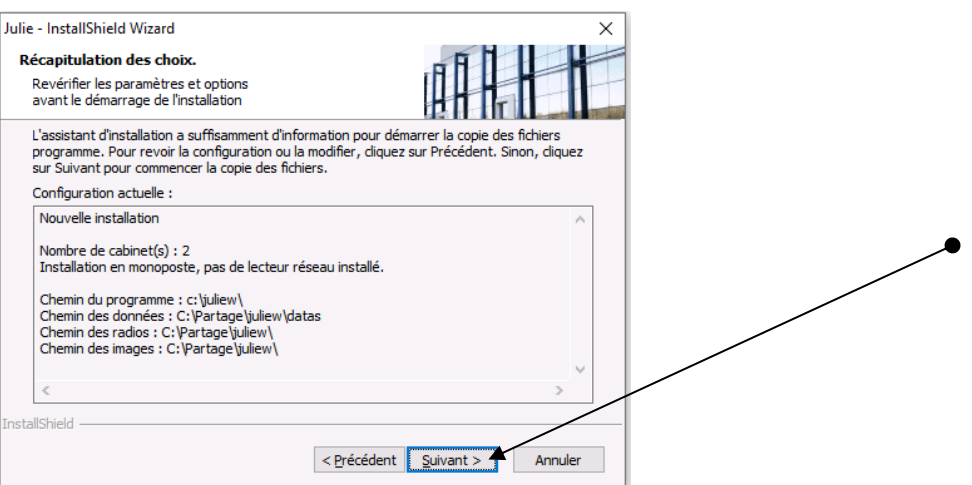

- Le processus d'installation du logiciel est maintenant lancé

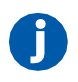

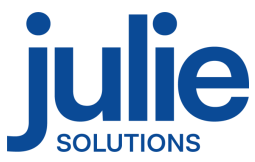

Les diverses étapes du processus d'installation vont se décliner et il faut patienter qu'elles arrivent à leur terme.

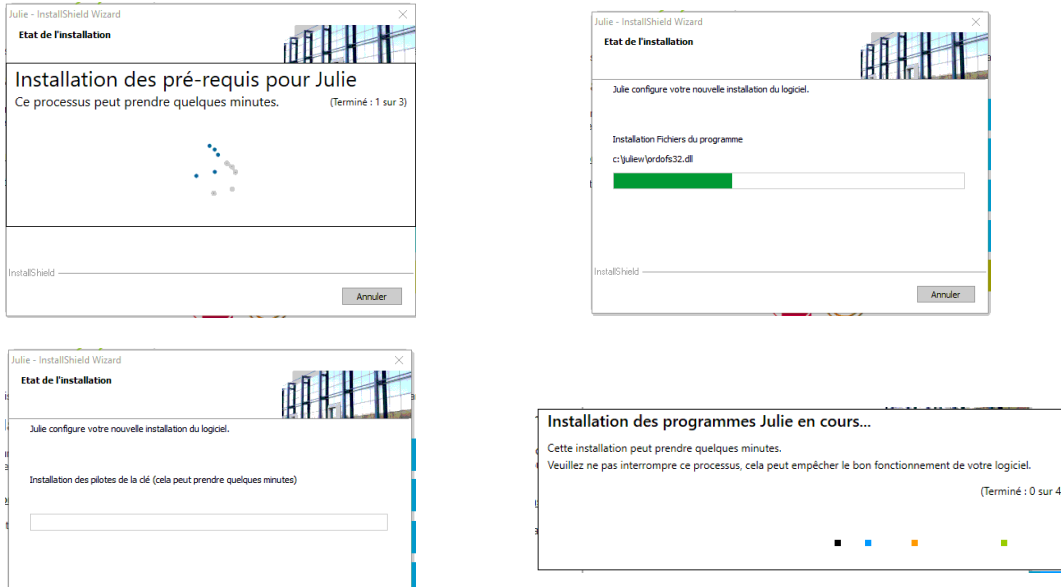

Annuler

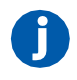

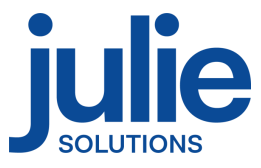

- Cliquez sur « Terminer »

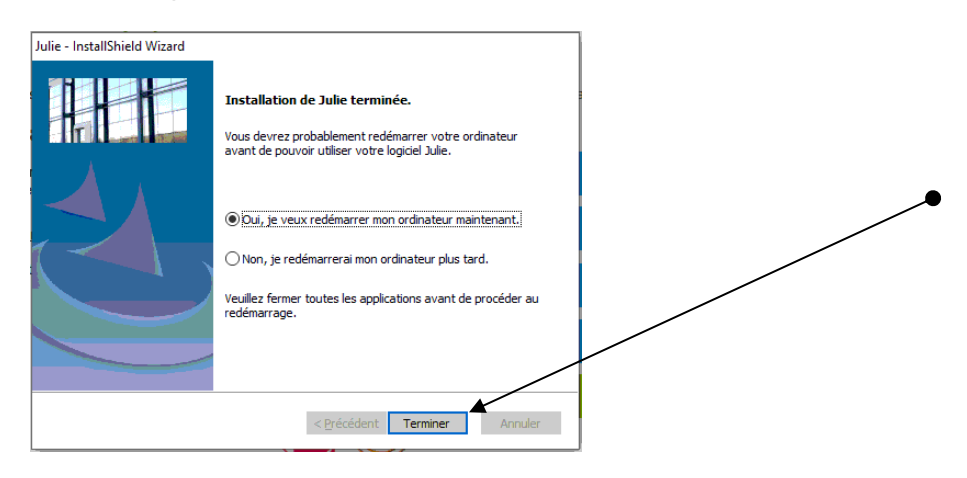

Le logiciel est maintenant installé et prêt à l'emploi.

## <span id="page-10-0"></span>**4. Informations diverses**

#### <span id="page-10-1"></span>*4.1 Partage du dossier contenant les données JULIE*

Vous pouvez accéder à l'interface de partage de dossier Windows en effectuant un clic droit sur le répertoire « Partage » préalablement créé.

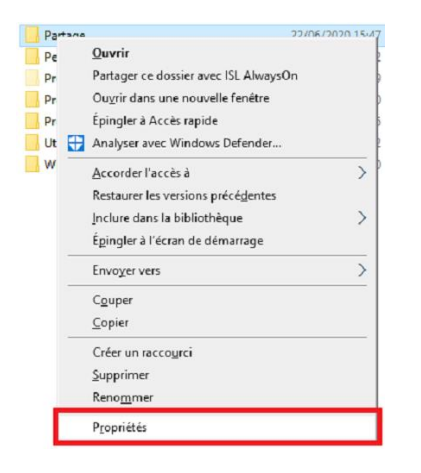

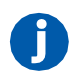

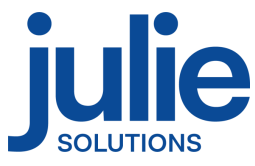

#### Puis, dans la nouvelle fenêtre, veuillez suivre les étapes suivantes :

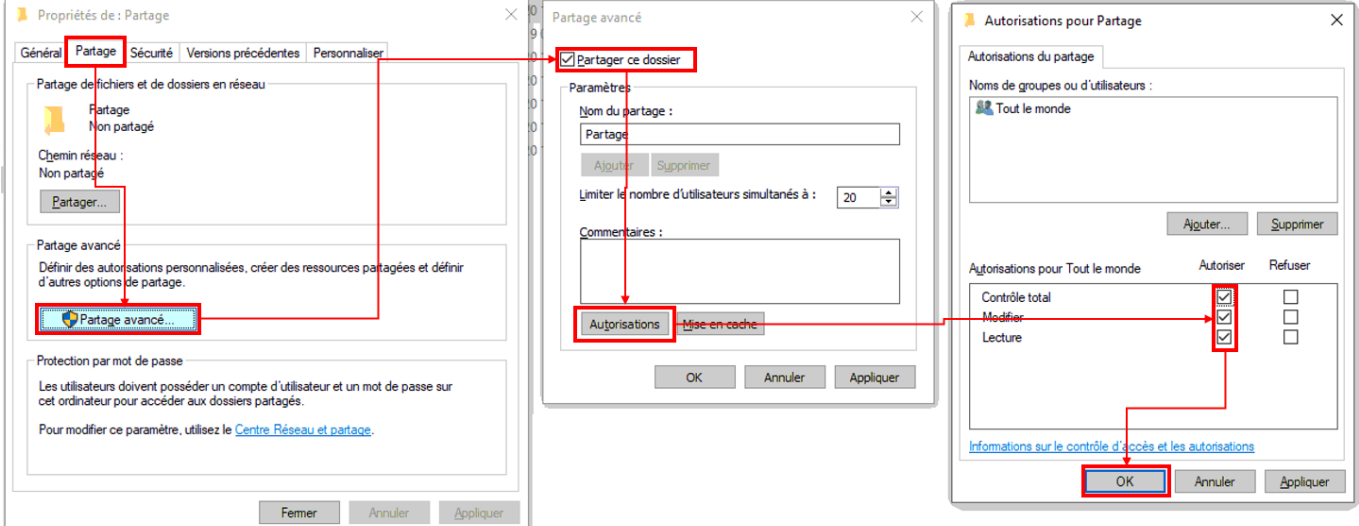

- ➢ Sélectionner l'onglet « Partage »
- ➢ Cliquez sur le bouton « Partage avancé »
- ➢ Cocher la case « Partager ce dossier »
- ➢ Cliquez sur le bouton « Autorisations »
- ➢ Cocher les cases d'autorisation pour « Contrôle total, Modifier et Lecture » et validez

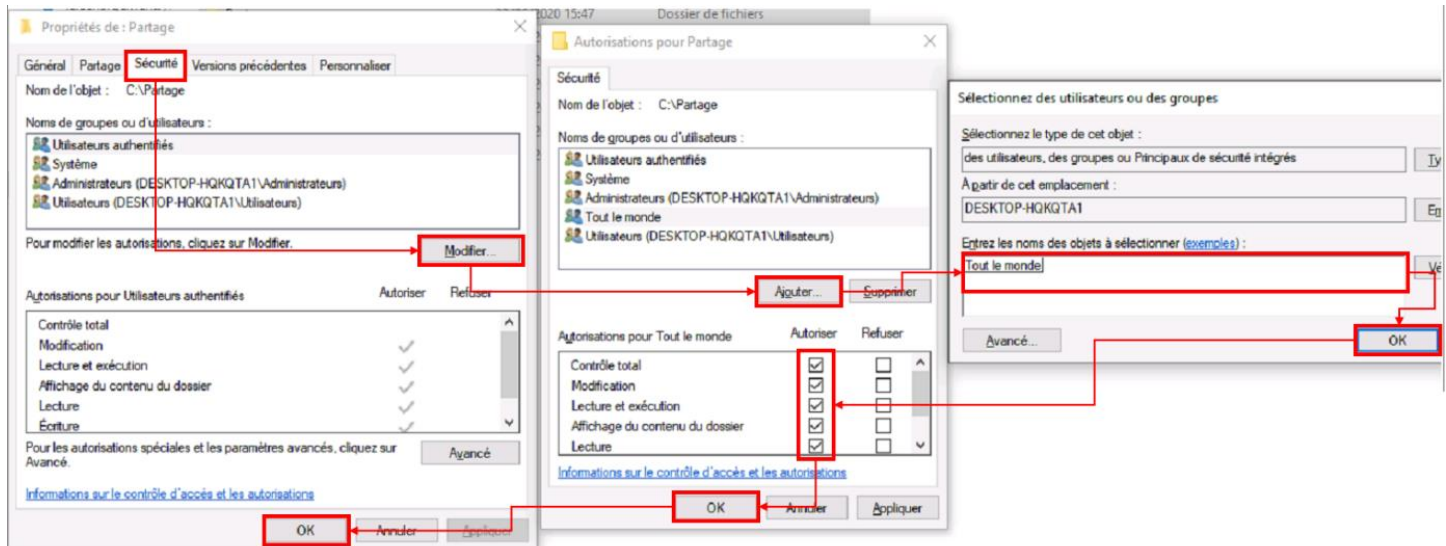

- ➢ Dans l'onglet « Sécurité »
- ➢ Cliquez sur le bouton « Modifier »

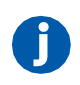

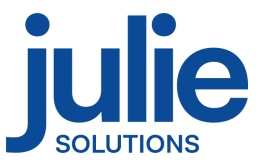

- ➢ Dans la nouvelle fenêtre, cliquez sur « Ajouter »
- ➢ Ajoutez l'utilisateur « Tout le monde » puis validez
- ➢ Cochez la case de contrôle total
- ➢ Valider le tout

#### *4.2 Information relative aux pares-feux et antivirus*

<span id="page-12-0"></span>Autoriser Julie.exe dans les règles entrantes et sortantes du pare-feu Windows.

Vérifier que le pare-feu et/ou antivirus ne bloque pas les fichiers d'installation JULIE. Exclure de l'analyse antivirus :

- Juliew\Julie.exe
- Juliew\w32mkde.exe
- Juliew\pyxvital\pyxvital.exe
- Juliew\pyxvital\pyxrss.exe
- Juliew\pyxvital\pyxnet.exe
- C:\Juliew
- C:\partage\Juliew\pyxvital

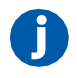

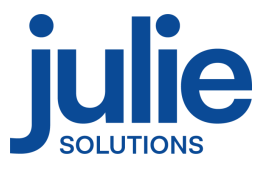

#### L'équipe Julie Solutions vous souhaite une bonne installation !

#### **Besoin d'une information complémentaire ?**

N'hésitez pas à nous contacter :

Service client: 01.60.93.73.70 (Coût classique) + touche 1 support@julie.fr

Service commercial: 01.60.93.73.70 (Coût classique) + touche 2 commercial@julie.fr

Service formation : 01.60.93.73.70 (Coût classique) + touche 4 formation@julie.fr

Service administratif: 01.60.93.73.70 (Coût classique) + touche 3 adv@julie.fr

[www.julie.fr](http://www.julie.fr/)

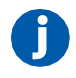